## **Como os alunos se cadastram em um Flipgrid**

Estas instruções explicam como se cadastrar em um Flipgrid usando o código de cadastro ou fazendo login por e-mail.

## Como acessar com o código de cadastro

- 1. Abra um **web browser** (navegador da web) e acesse [https://flipgrid.com/.](https://flipgrid.com/)
- 2. Insira o **Join Code** (código de cadastro) fornecido pelo seu instrutor.
- 3. Clique na **Arrow** (seta).

## Como acessar com o e-mail

- 1. Clique no **Flipgrid link** (link do Flipgrid) disponibilizado pelo seu instrutor.
- 2. Clique em **Join with Microsoft** (Cadastrar com a Microsoft).
- 3. Digite seu **Microsoft Office 365 username** (nome de usuário do Microsoft Office 365). *Observação: Nome do usuário do Microsoft Office 365 = [firstname.lastname@students.cobbk12.org](mailto:firstname.lastname@students.cobbk12.org)* [\(nome.sobrenome@students.cobbk12.org\)](mailto:nome.sobrenome@students.cobbk12.org) *Password (senha) = senha do computador da escola*
- 4. Clique em **Next** (Avançar).
- 5. Digite a **password** (senha).
- 6. Clique em **Sign in** (entrar).

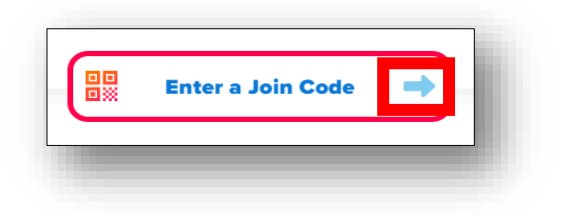

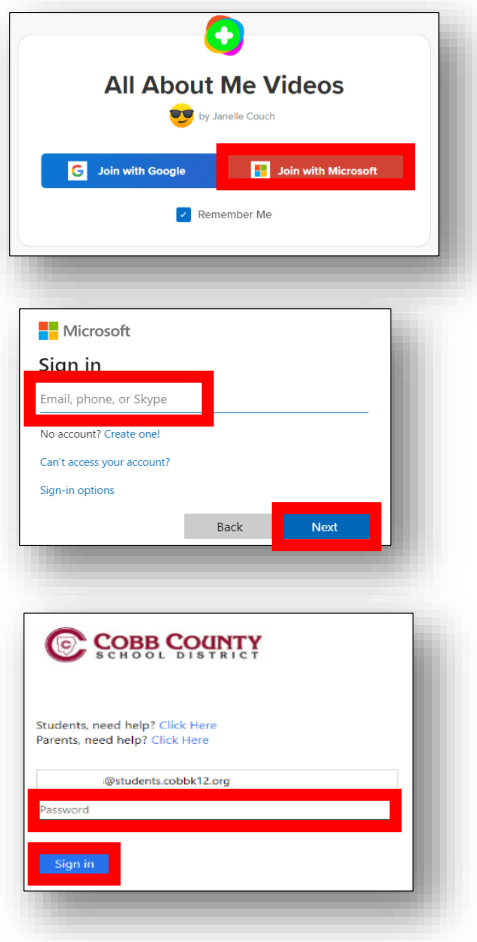

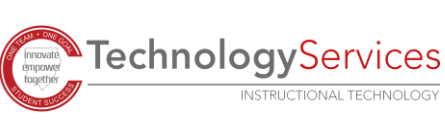